# Find online and evening courses using the Class Search

### 1. Open the class search.

You can get to the class search by clicking the first item in the homepage Academics menu

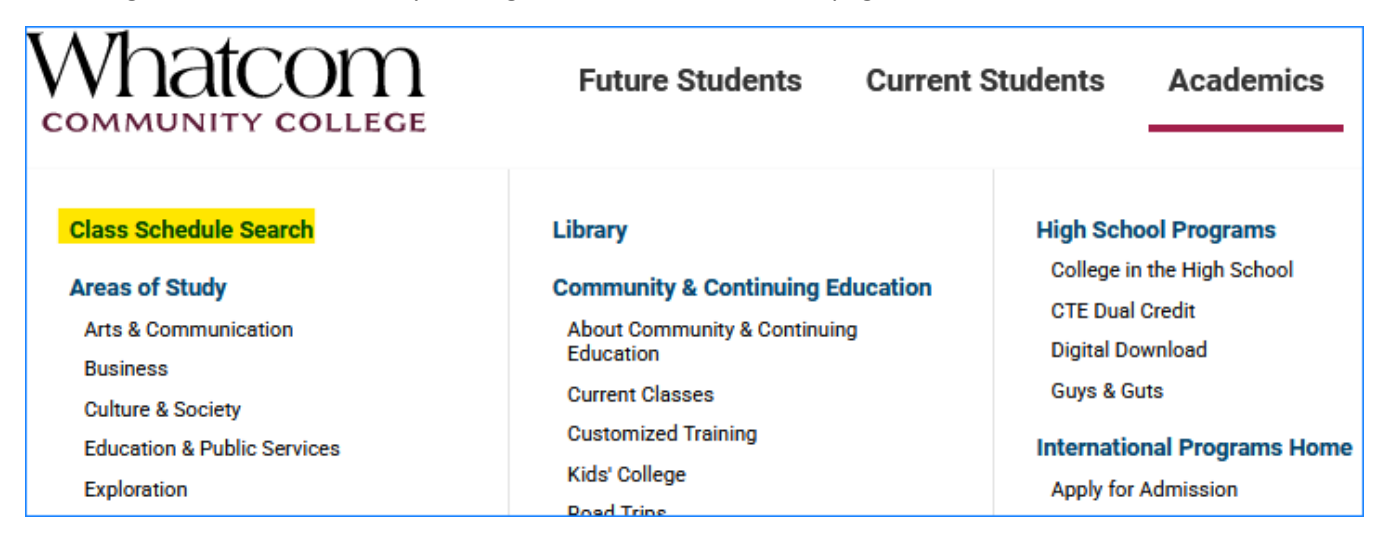

#### or by opening the Student Portal on WCC's homepage

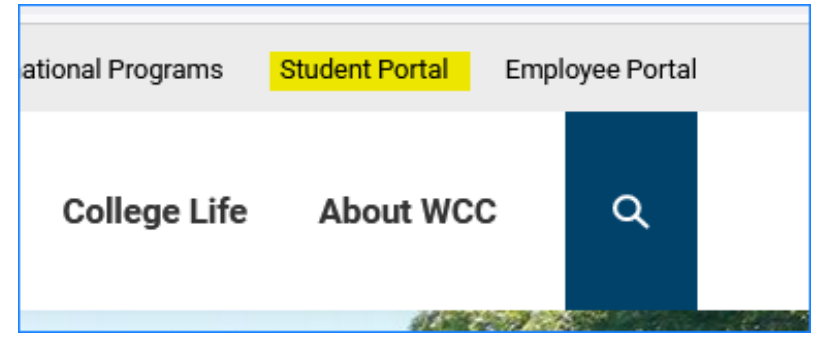

# and clicking the Class Search tile.

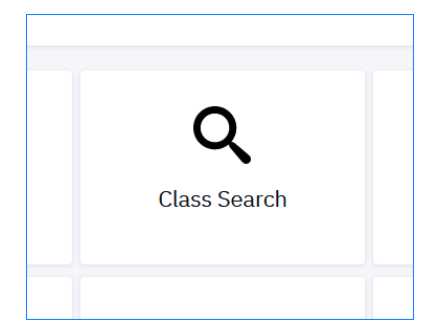

2. In the class search, click the More Filters button on the right side of the page.

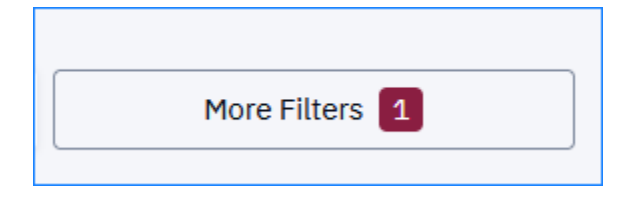

# 3. Find online courses:

• Open the Instruction Mode menu.

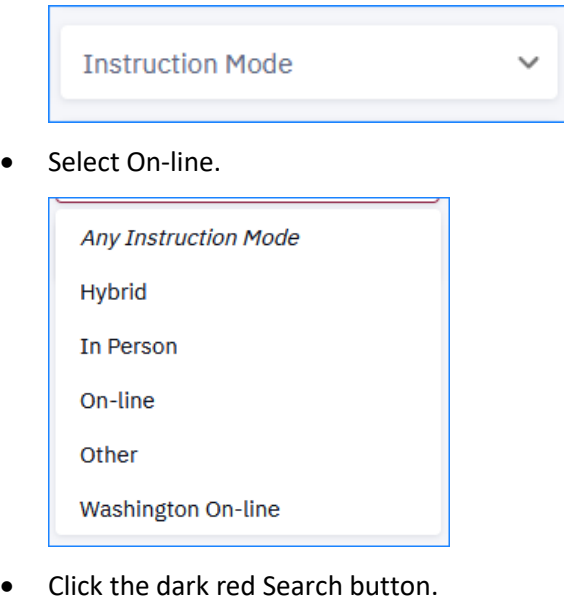

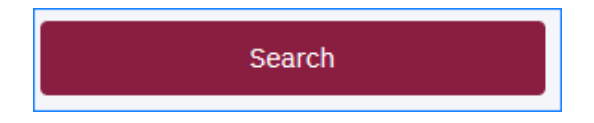

• If you're looking for courses for the Early Childhood Education program, repeat these steps. This time, choose Washington On-line. Some courses in education and early childhood education are shared with other colleges, so they're in a different Instruction Mode category. You need to check both categories.

# 4. Find evening courses:

• Open the Start Time menu.

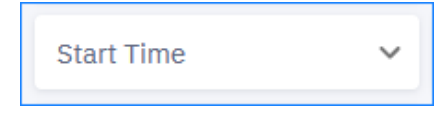

• Select the earliest PM time you could be in class (for example, 5:00 PM).

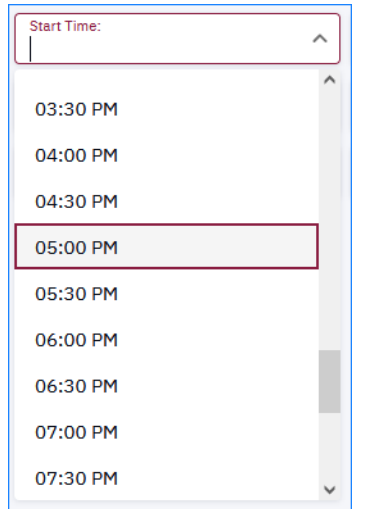

• Click the dark red Search button. All the courses that start at the time you selected or later will appear.

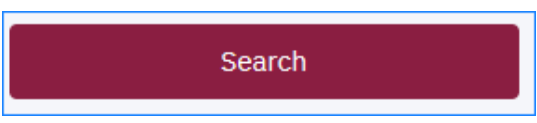